# **INSPIRON™**

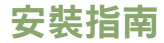

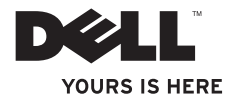

# **INSPIRON™**

安裝指南

型號 PP41L

#### 註,注意,警示

\_\_\_\_\_\_\_\_\_\_\_\_\_\_\_\_\_\_

註:「註」表示可以幫助您更有效地使用電腦的重要資訊。

注意:「注意」表示有可能會損壞硬體或導致資料遺失,並告訴您如何避免發生此類問題。

警示:「警示」表示有可能會導致財產損失、人身傷害甚至死亡。

本文件中的資訊如有更改,恕不另行通知。

**© 2008-2009 Dell Inc.** 版權所有,翻印必究。

未經 Dell Inc. 的書面許可,嚴格禁止以任何形式複製這些內容。

本文中使用的商標:Dell、DELL 徽標、Inspiron、YOURS IS HERE 和 DellConnect 是 Dell Inc. 的商標;Intel、Pentium 和 Celeron 是 Intel Corporation 在美國及/或其他國家/地區的註冊商標,Core 是 Intel Corporation 在美國及/或其他國 家/地區的商標; Microsoft、Windows、Windows Vista 和 Windows Vista 開始按鈕徽標是 Microsoft Corporation 在美 國及/或其他國家/地區的商標或註冊商標;Bluetooth 是 Bluetooth SIG, Inc. 擁有的註冊商標,並授權給 Dell 使用。

本說明文件中使用的其他商標及商品名稱,係指擁有這些商標及商品名稱的公司或其製造的產品。Dell Inc. 對本 公司之外的商標和產品名稱不擁有任何專有權益。

此產品採用版權保護技術,受某些美國專利權以及 Macrovision Corporation 和其他權利擁有者所擁有之其他智慧 產權的保護。使用此版權保護技術必須得到 Macrovision Corporation 的授權。除非 Macrovision Corporation 另行授 權,否則此產品專供家庭及其他有限檢視使用。嚴禁還原工程或反組譯。

**2009** 年 **1** 月 **P/N X533G Rev. A01**

目錄

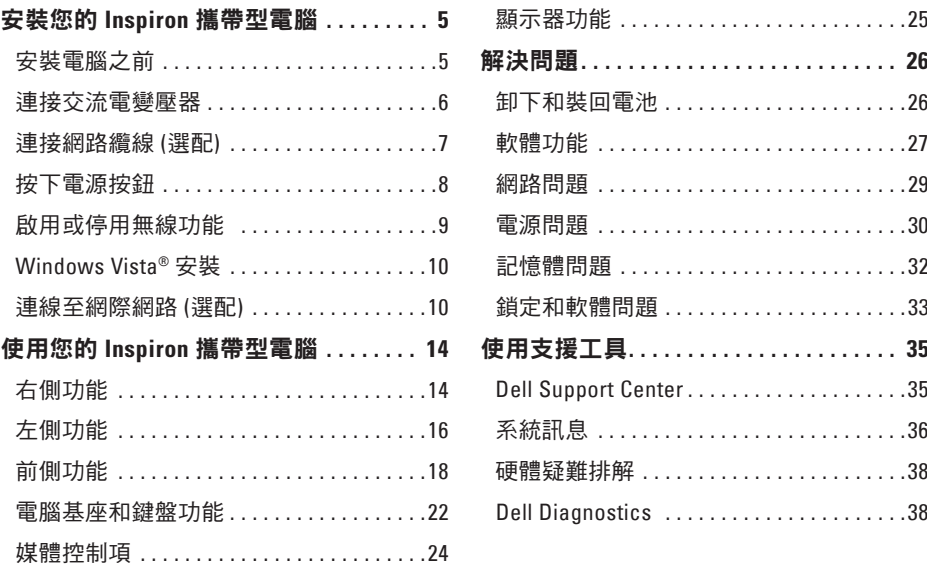

#### 目錄

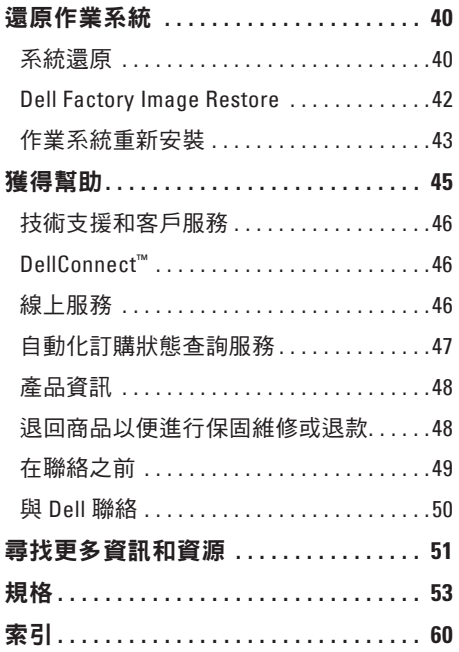

### <span id="page-6-0"></span>安裝您的 **Inspiron** 攜帶型電腦

本節提供關於安裝 Inspiron 1545 攜帶型電腦 和連接周邊裝置的資訊。

#### 安裝電腦之前

請選擇可輕鬆連接至電源,且通風良好的位 置,並將電腦放置在平坦的表面上。

若 Inspiron 攜帶型電腦周圍的空氣流通受阻, 可能會導致電腦過熱。為了防止過熱,請務 必在電腦後面預留至少 10.2 公分 (4 英吋) 的散 熱空間,其他面則至少 5.1 公分 (2 英吋)。已 開機的電腦不得放置在密閉的空間中,例如 機櫃或抽屜。

警示:請勿將物品推入或阻塞通風口, ЛN. 或使灰塵積聚在通風口處。請勿將執行 中的 **Dell™** 電腦收放於空氣流通不暢的 環境 **(**例如闔上的公事包**)** 中。限制空氣 流通可能會損壞電腦或造成火災。電腦 在變熱時會開啟風扇。風扇發出噪音是 正常現象,不表示風扇或電腦有問題。

注意:在電腦上放置或堆疊重物或尖銳 物品,可能會導致電腦永久損壞。

#### <span id="page-7-0"></span>連接交流電變壓器

將交流電變壓器連接至電腦,然後再將交流 電變壓器插入牆上插座或突波保護器。

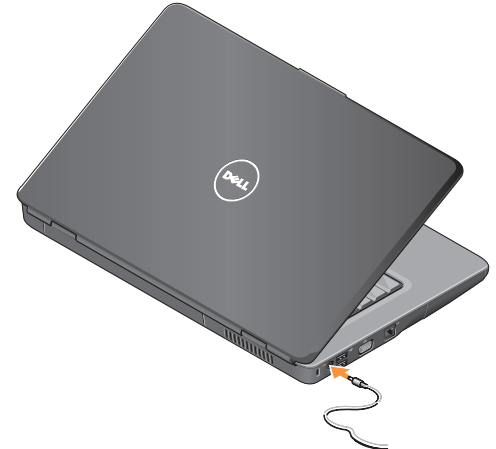

- 警示:交流電變壓器可配合世界各地的 ∕∖ 電源插座使用。但是,各個國家**/**地區的 電源連接器和電源板不盡相同。使用不 相容的纜線或將纜線不正確地連接至電 源板或電源插座,可能會造成火災或設 備損壞。
- 注意:將交流電變壓器纜線從電腦上拔下 Ο 時,請握住連接器,而不要拉扯纜線,輕 輕將它平穩拔出以免損壞纜線。
- 註:將電源線穩固地連接至變壓器,並確 <u>M</u> 保開啟電源時,配接器上的指示燈亮起。

<span id="page-8-0"></span>連接網路纜線 (選配) **2000年 建**加果您打算使用有線網路連線,請連接網路 纜線。

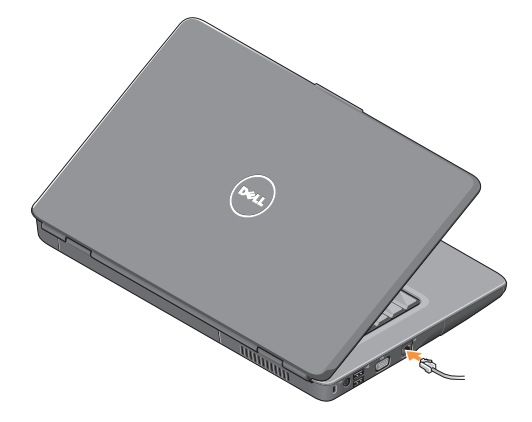

<span id="page-9-0"></span>安裝您的 **Inspiron** 攜帶型電腦

#### 按下電源按鈕

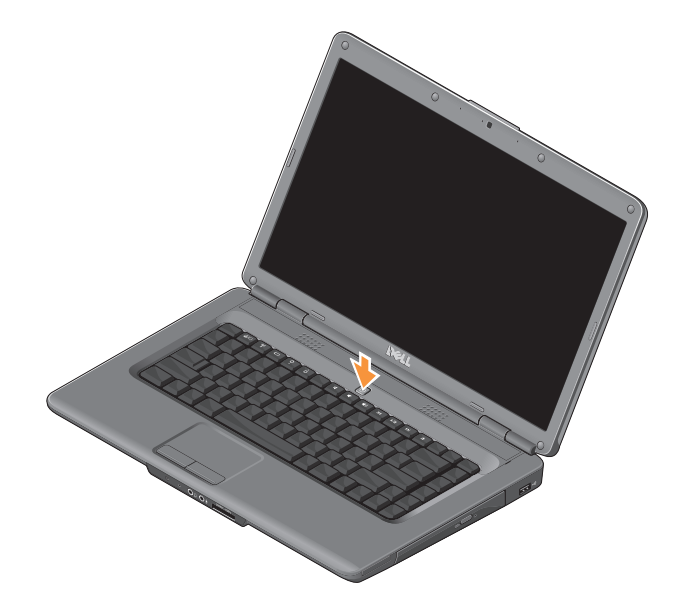

 $\mathbf{Y}_{\mathcal{P}}$ 

#### <span id="page-10-0"></span>啟用或停用無線功能

若要開啟無線功能,請開啟電腦並按下鍵盤上 的無線按鍵<sup>、<</sup>M<sup>®</sup>。螢幕上會顯示確認訊息,以 確認您的選擇。

當您需要在飛機上停用所有無線電時,無 線按鍵可以讓您快速關閉所有無線電 (藍牙 和 WiFi)。按一次此按鍵,可關閉所有的無線 電。再按一次,則會將無線電返回至關閉無 線功能之前的狀態。

#### <span id="page-11-0"></span>**Windows Vista®** 安裝

您的電腦預設作業系統為 Windows Vista。若 是首次安裝 Windows Vista,請按昭螢墓上的 指示操作。畫面會帶領您執行數個程序,包 括接受授權合約、進行偏好設定,以及設定 網際網路連線。

← 注意:請勿中斷作業系統的安裝程序。 這樣做可能會造成電腦無法使用。

#### 連線至網際網路 **(**選配**)**

註:網際網路服務提供者 (ISP) 與 ISP 服 務視國家/地區而有所不同。

若要連線至網際網路,您需要外接式數據機 或網路連線,以及網際網路服務提供者。

#### 設定有線網際網路連線

如果您使用的是撥號連線,請先將電話線連 接至外接式 USB 數據機 (選配) 和牆上的電 話連接器,然後再設定網際網路連線。如果 您使用的是 DSL 或纜線/衛星數據機連線, 設定方法請洽詢您的 ISP 或行動電話服務供 應商。

設定無線連線

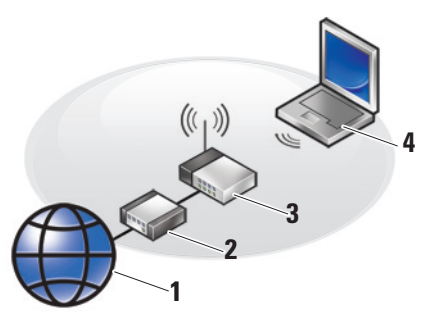

- **1.** 網際網路服務
- **2.** 纜線或 DSL 數據機
- **3.** 無線路由器
- **4.** 含無線網路卡的便攜式電腦

請參閱路由器隨附的說明文件,以獲得有關 如何設定與使用無線網路的詳細資訊。

在使用無線網際網路連線之前,您必須先將 電腦連接至無線路由器。若要設定無線路由 器連線:

- **1.** 儲存並關閉所有開啟的檔案,結束所有開 啟的程式。
- 2. 按一下**開始 → 連線到**。
- **3.** 按照螢幕上的指示完成設定。

#### 設定網際網路連線

若要使用提供的 ISP 桌面捷徑設定網際網路 連線:

- **1.** 儲存並關閉所有開啟的檔案,結束所有開 啟的程式。
- **2.** 按兩下 Windows 桌面上的 ISP 圖示。
- **3.** 按照螢幕上的指示完成設定。

如果您的卓面上沒有 ISP 圖示,或者您要透 過其他 ISP 設定網際網路連線,請執行以下 章節中的步驟。

- 註:如果您過去曾成功連線至網際網 路,但現在卻無法連線,則 ISP 服務可 能已中斷。請與您的 ISP 聯絡以檢查服 務狀態,或稍後再次嘗試連線。
- 註:請準備好您的 ISP 資訊。
- **1.** 儲存並關閉所有開啟的檔案,結束所有開 啟的程式。
- 2. 按一下**開始 <del>◎</del> → 控制台**。
- **3.** 在網路和網際網路中,按一下連線到網際 網路。

**卷幕上將顯示連線到網際網路**視窗。

- **4.** 視所需的連線方式而定,按一下寬頻 **(PPPoE)** 或撥號:
	- 如果您要使用 DSL、衛星數據機、有線 電視數據機或無線技術連線,請選擇 寬頻。
	- 如果您要使用選配的 USB 撥號數據機 或 ISDN,請選擇撥號。
- 2 註:如果您不知道要選擇何種連線類 型,請按一下**協助我選擇**或與您的 ISP 聯絡。
- **5.** 按照螢幕上的指示操作,使用 ISP 提供的 設定資訊完成設定。

#### 安裝您的 **Inspiron** 攜帶型電腦

## <span id="page-15-0"></span>使用您的 **Inspiron** 攜帶型電腦

**1 2 3** **4**

您的 Inspiron 1545 攜帶型電腦有數種指示燈 和按鈕,可提供資訊並讓您執行常見工作。 電腦上的各種連接器則供您連接其他裝置。 右側功能

#### **1 ExpressCard** 插槽 — 支援一個 34 mm 寬的 ExpressCard,以啟用附加硬體功能。

- **Z** 註:您的電腦出廠時,ExpressCard 插槽中裝有一個塑膠空插卡。空插 卡可以保護未使用的插槽免受灰塵 和其他微粒的侵入。請保留空插卡, 以備插槽中未安裝 ExpressCard 時使 用;其他電腦的空插卡可能不適用於 您的電腦。
- **2** 光碟機 僅播放或燒錄標準大小和形 狀 (12 公分) 的 CD 與 DVD。在插入光碟 時,具有印刷或書寫文字的一側必須 朝上。
- **3** 退出按鈕 按下退出按鈕以開啟光碟 機。

#### **4 USB 2.0** 連接器 — 連接 USB 裝置, 例如滑鼠、鍵盤、印表機、外接式磁碟 機或 MP3 播放機。

#### <span id="page-17-0"></span>使用您的 **Inspiron** 攜帶型電腦

#### 左側功能

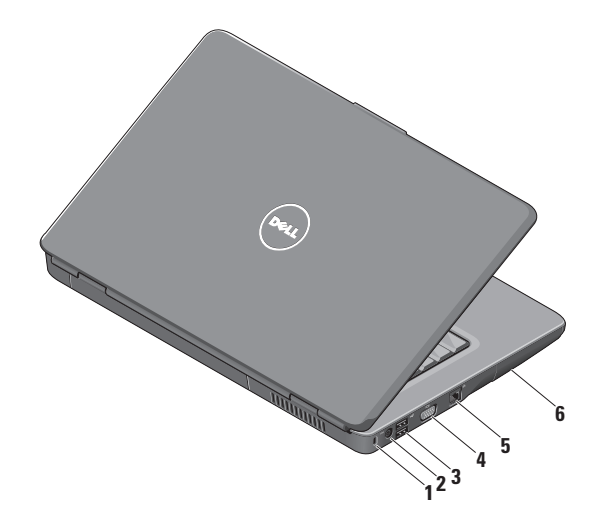

- **1** 安全纜線插槽 將市面上買到的防盜 裝置連接至電腦。
	- **註:**購買防盜裝置之前,請確定它 適用於您電腦的安全纜線插槽。
- 2 <sup>---</sup> 交流雷變厭器連接器 連接至交 流電變壓器,為電腦供電,並在電腦非 使用中時進行充電。
- **3 USB 2.0** 連接器 (2) 連接 USB 裝 置,例如滑鼠、鍵盤、印表機、外接式 磁碟機或 MP3 播放機。
- **4 VGA** 連接器 連接至顯示器或投 影機。
- 5 <sup>8</sup>8 細路連接器 如果您使用有線網 路,可透過網路連接器將電腦連接至網 路或寬頻裝置。
- **6** 硬碟機 儲存軟體和資料。

#### <span id="page-19-0"></span>使用您的 **Inspiron** 攜帶型電腦

### 前側功能

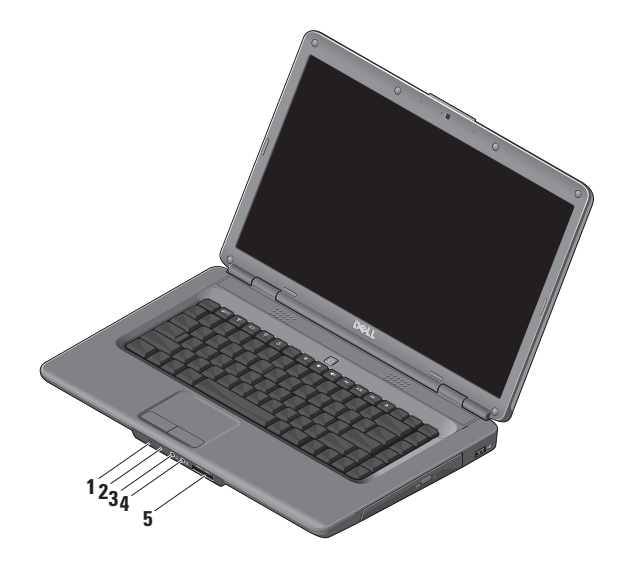

#### **1** 電源**/**電池狀態指示燈 — 表示電源 狀態和電池狀態。

在交流電變壓器上:

- 白色穩定 電腦為開機狀態且電池 正在充電,或電腦已關閉或處於休 眠狀態,電池電量少於 90%,且電池 正在充電
- 白色閃爍 電腦為待命狀態,且電 池正在充電
- 熄滅 電腦已關閉或處於休眠狀 能,雷池雷量多於 90%,日雷池正 在充電

在電池上:

- 白色穩定 電腦為開機狀態,電池 電量多於 10%
- 白色閃爍 電腦為待命狀態,電池 電量多於 10%
- 琥珀色穩定 電腦為開機或待命狀 態,電池電量少於 10%
- 熄滅 電腦已關閉或處於休眠狀態
- **2** 類比麥克風 如果您沒有選配的內建攝 影機與雙麥克風,則可使用此麥克風來 進行會議和聊天。
- 3 **1** 吉效輸出/耳機連接器 連接一副 耳機,或將音效傳送至開啟的喇叭或音 效系統。
- **4** 音效輸入**/**麥克風連接器 連接至 麥克風或輸入訊號,以便搭配音效程式 使用。

#### **5** SD/MMC - MS/Pro - xD

**7** 合 **1** 媒體讀卡機 — 提供快速而便利的 方式,檢視及分享儲存在下列數位記憶 卡上的數位相片、音樂、視訊及文件:

- Secure Digital (SD) 記憶卡
- Secure Digital High Capacity (SDHC) 記憶卡
- Secure Digital High Density (SDHD) 記憶卡
- Multi Media Card (MMC/MMC+)
- Memory Stick
- Memory Stick PRO
- xD-Picture Card (M 型與 H 型)

註:您的電腦出廠時,媒體卡插槽中  $\mathscr{U}$ 裝有一個塑膠空插卡。空插卡可以保 護未使用的插槽免受灰塵和其他微粒 的侵入。保留空插卡,以備插槽中未 安裝媒體卡時使用。其他電腦的空插 卡可能不適用於您的電腦。

#### 使用您的 **Inspiron** 攜帶型電腦

#### <span id="page-23-0"></span>電腦基座和鍵盤功能

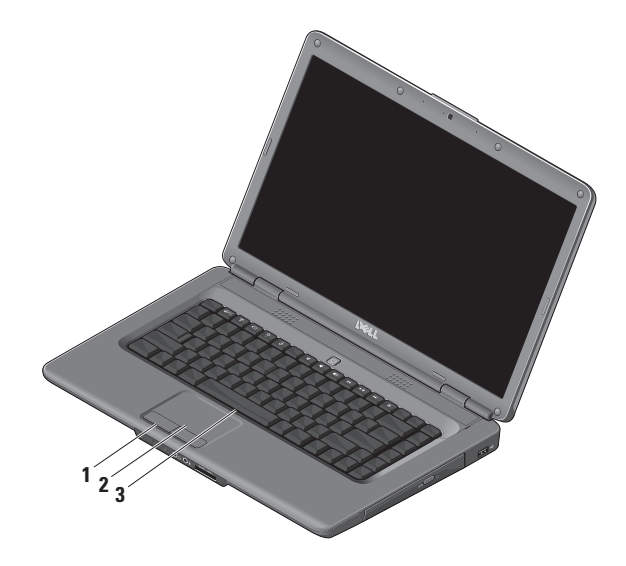

- **1** 觸控墊按鈕 提供類似於滑鼠的左右 鍵功能。
- **2** 觸控墊 提供滑鼠的功能,可移動游 標、拖曳或移動選取的項目,輕叩表面 即可執行左鍵的功能。
- **3** 鍵盤 如需鍵盤的詳細資訊,請參閱 Dell 技術指南。

媒體控制項也位在鍵盤上。這些按鍵可 控制媒體播放。

您可更改系統設定 (BIOS) 公用程式中的 **Function Key Behavior (**功能鍵行為**)** 設 定,來設定媒體控制鍵。**Function Key Behavior (**功能鍵行為**)** 中的設定選項 如下:

**Multimedia Key First (**多媒體鍵優先**)** — 此為預設選項。直接按下時為多媒體 鍵。若需功能鍵,請按下 <Fn> + 需要的 功能鍵。

**Function Key First (**功能鍵優先**)** — 直接 按下時為功能鍵。若需多媒體鍵,請按 下 <Fn> + 需要的多媒體鍵。

註:**Multimedia Key First (**多媒體鍵 優先**)** 選項只會在作業系統中啟用。  $\overline{r}$  POST 期間,請直接按下 <F2> 或  $<$ F12> $\circ$ 

<span id="page-25-0"></span>使用您的 **Inspiron** 攜帶型電腦

#### 媒體控制項

若要使用媒體控制項,請按下所需按鍵。

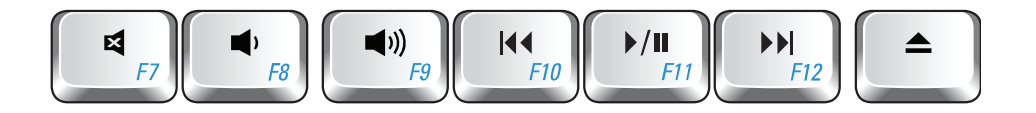

- 開啟靜音功能 曰
- 調低音量  $\blacksquare$
- 調高音量  $\blacksquare$
- 144 播放上一曲目或章節
- ▶/Ⅱ 播放或暫停
- 播放下一曲目或章節  $\blacktriangleright$
- $\triangle$ 退出光碟

<span id="page-26-0"></span>顯示器功能

顯示板裝有選配的攝影機以及雙數位麥克風。

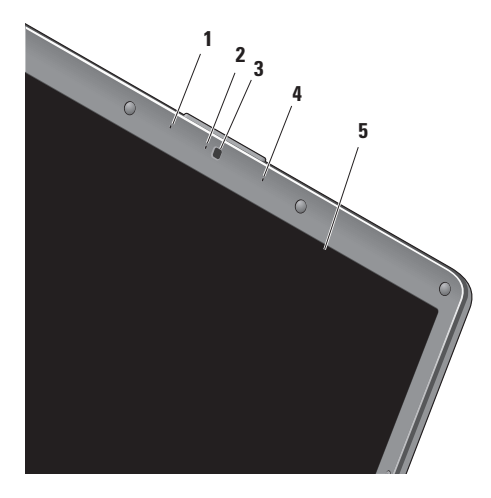

- **1** 左側數位陣列麥克風 **(**選配**)** 與右側數 位陣列麥克風配合使用,以提供視訊會 議和語音錄音的高品質音效。
- **2** 攝影機活動指示燈 **(**選配**)** 表示攝影機 為開啟或關閉的指示燈。您的電腦不一 定配備攝影機,端視您購買電腦時的選 擇而定。
- **3** 攝影機 **(**選配**)** 用於擷取視訊、會議和 聊天的內建攝影機。您的電腦不一定配備 攝影機,端視您購買電腦時的選擇而定。
- **4** 右側數位陣列麥克風 **(**選配**)** 與左側數 位陣列麥克風配合使用,以提供視訊會 議和語音錄音的高品質音效。
- **5** 顯示器 您的顯示器會根據您在購買 電腦時所做的選擇而有所不同。若要獲 得有關顯示器的更多資訊,請參閱 *Dell* 技術指南。

### <span id="page-27-1"></span><span id="page-27-0"></span>解決問題

#### 卸下和裝回電池

- 警示:使用不相容的電池可能會導致火 ΛN 災或爆炸的風險增加。本電腦僅適用從 **Dell** 購買的電池。請勿使用其他電腦的 電池。
- 警示:在卸下電池之前,請將電腦關機,  $\mathbb{A}$ 然後將其他外接式纜線拔下 **(**包含交流電 變壓器**)**。

若要卸下電池:

- **1.** 關閉電腦並將其翻轉。
- **2.** 滑動電池釋放閂鎖,使其卡入定位。
- **3.** 將電池滑出。

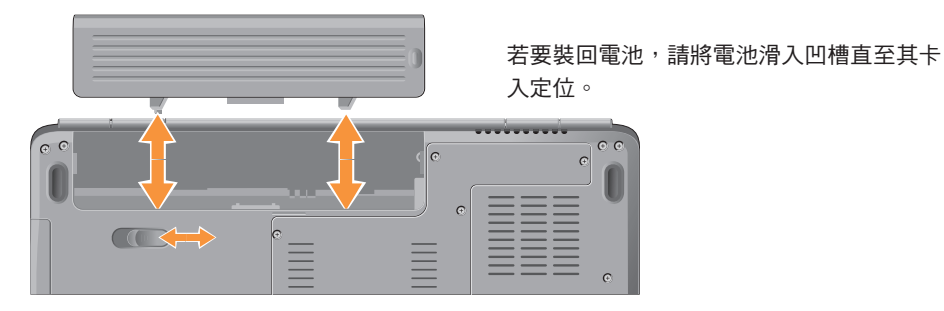

#### <span id="page-28-0"></span>軟體功能

■ 註:若要獲得有關本章節中所述功能 的詳細資訊,請參閱硬碟機上或 Dell Support 網站 **support.dell.com** 上的 *Dell* 技術指南。

#### 生產力和通訊

您可以利用您的電腦來建立簡報、小冊子、 賀卡、傳單和試算表。您也可以編輯和檢視 數位相片和影像。請參閱您的訂購單,瞭解 電腦上安裝了哪些軟體。

在連線至網際網路後,您便可存取網站、設 定電子郵件帳戶、上傳和下載檔案等。

#### 娛樂和多媒體

您可以使用您的電腦觀賞視訊、玩遊戲、建 立自己的 CD、收聽音樂和網路廣播電台。您 的光碟機可能支援包含 CD 和 DVD 在內的多 種光碟媒體格式。

您可以從數位相機或行動電話這類的可攜式 裝置,將圖片和視訊檔案下載或複製到您的 電腦上。選配的軟體應用程式可讓您組織並 建立音樂和視訊檔案,這些檔案可錄製到光 碟中,亦可儲存在 MP3 播放機和掌上型娛樂 裝置這類的可攜式產品上,或直接在與電腦 連接的電視、投影機與家庭影院設備上播放 和檢視。

#### 自訂桌面

你可以透過個人化外觀及聲音視窗來自訂卓 面,變更其外觀、解析度、桌布、螢幕保護 程式等。

若要存取顯示內容視窗:

- **1.** 在桌面空白處上按一下滑鼠右鍵。
- 2. 按一下個人化,您便可開啟個人化外觀及 聲音視窗,並進一步瞭解您的自訂選項。

#### <span id="page-29-0"></span>自訂您的能源設定

您可以使用作業系統中的電源選項來組態電 腦上的電源設定。Microsoft ® Windows Vista® 提供三種預設選項:

- **•** 平衡 此電源選項可在您需要時提供完 整的效能,並在閒置時節省電源。
- **•** 省電 此電源選項可透過降低系統效能 來延長電腦續航力,並降低電腦生命週 期內所消耗的能源總量,藉以達到省雷的 效果。
- **•** 高效能 此電源選項藉由讓處理器的速 度會配合您的活動,並盡量增大系統效 能,為您的電腦提供最高的系統效能。

#### 備份資料

建議您定期備份電腦上的檔案和資料夾。 備份檔案:

- 1. 按一下開始 → 控制台 → 系統及維護  $\rightarrow$  歡迎中心 $\rightarrow$  傳輸檔案和設定。
- **2.** 按一下備份檔案或備份電腦。
- **3.** 按一下使用者帳戶控制視窗上的繼續,然 後依照備份檔案精靈的指示進行。

本節提供電腦的故障排除資訊。如果下列指 南無法為您解決問題,請參閱第 [35](#page-36-1) 頁的「使 用支援工具」或第 [50](#page-51-1) 頁的「與 Dell 聯絡」。

警示:只有受過訓練的服務人員可以 卸下機箱蓋。請參閱 **Dell Support** 網站 support.dell.com 上的*維修手冊*,以取得 進階服務的指示。

#### <span id="page-30-0"></span>網路問題

#### 無線連線

#### 如果失去無線網路連線 —

無線路由器離線,或電腦上的無線功能已 停用。

- 請確認您的無線路由器是否為開啟狀態, 以及是否已連接到您的資料來源 (纜線數 據機或網路集線器)。
- 重新建立無線路由器連線:
	- a. 儲存並關閉所有開啟的檔案,結束所有 開啟的程式。
	- b. 按一下開始 $\bigoplus$  → 連線到。
	- c. 按照螢幕上的指示完成設定。
- 無線按鍵可能漕到誤觸, 道致無線連線關 閉。若要開啟無線功能,請開啟電腦並按 下鍵盤上的無線按鍵 " $\mathbf{l}^{\flat}$ 。您可以從工作 列使用 Dell Wireless WLAN Card Utility 來 管理無線 LAN。您也可以從控制台存取 Windows Wireless Network Connections 來 管理無線 LAN。
- 干擾可能會導致您的無線連線受阻或中 斷。請嘗試將電腦移到較靠近無線路由器 的地方。

<span id="page-31-0"></span>解決問題

#### 有線連線

如果失去網路連線 — 網路纜線鬆動或損壞。 檢查纜線,確定其安插妥當且未損壞。

內建網路連接器上的連結完整性指示燈可讓 您驗證連線是否正常,並提供狀態資訊:

- 綠色 表示 10 Mbps 的網路與電腦之間的 連線狀況良好。
- 橘黃色 表示 100 Mbps 的網路與電腦之 間的連線狀況良好。
- 慎減 表示雷腦未值測到與網路的實體 連線。
- 註:網路連接器上的連結完整性指示燈 只適用於有線連線。連結完整性指示燈 不會提供無線連線的狀態。

電源問題

如果電源指示燈熄滅 — 電腦關機或未接通 電源。

- 將電源線重新插入電腦的電源連接器和電 源插座中。
- 如果將電腦插頭插入電源板中,請確定電 源板插頭已插入電源插座電源板已開 啟。同時,暫時不要使用電源保護裝置、 電源板及電源延長線,以驗證電腦是否可 以正常開啟。
- 使用其他的裝置 (例如檯燈) 來測試電源插 座,以確定其運作正常。
- 檢查交流電變壓器纜線的連接狀況。如果 交流電變壓器配有指示燈,請確認其指示 燈是否已亮起。

#### 如果電源指示燈為白色穩定且電腦沒有回應

— 顯示器可能沒有回應。按下電源按鈕直到 電腦關閉為止,然後再次開啟。如果問題仍 然存在,請參閱 Dell Support 網站 **support.dell.com** 上的 Dell 技術指南。

如果電源指示燈呈白色閃爍 — 表示電腦處於 待命模式。按下鍵盤上的任一按鍵、使用觸 控墊或外接式滑鼠移動指標,或按下電源按 鈕,均可恢復正常作業。

如果電源指示燈為琥珀色穩定 — 電腦有電 源問題或內部裝置故障。聯絡 Dell,讓我們 為您提供協助 (請參閱第 [50](#page-51-1) 頁的「與 Dell 聯 絡」)。

如果電源指示燈為琥珀色閃爍 — 電腦已接通 電源,但某個裝置可能故障或安裝不正確。 您可能需要卸下並重新安裝記憶體模組 (如 需卸下與裝回記憶體模組的資訊,請參閱 Dell Support 網站 **support.dell.com** 上的維修 手冊)。

如果您的電腦收訊遇到干擾阻礙 — 垃圾訊號 導致其他訊號中斷或受阻,因此造成干擾。 某些可能的干擾因素包括:

- 電源、鍵盤和滑鼠延長線。
- 連接到同一電源板的裝置過多。
- 多個電源板連接至同一電源插座。

#### <span id="page-33-0"></span>記憶體問題

#### 如果您收到記憶體不足的訊息 —

- 請儲存並關閉所有開啟的檔案,並結束所 有已開啟但非使用中的應用程式,查看能 否解決問題。
- 請參閱軟體說明文件,以得知最低記憶體 需求。如有必要,請安裝附加記憶體 (請參 閱 Dell Support 網站 **support.dell.com** 上的 維修手冊)。
- 重新接插記憶體模組 (請參閱 Dell Support 網站 **support.dell.com** 上的維修手冊),以 確保電腦可與記憶體順利通訊。

#### 如果您遇到其他記憶體問題 —

- 請確定您遵循記憶體安裝規範執行操作 (請參閱 Dell Support 網站 **support.dell.com** 上的維修手冊)。
- 檢查記憶體模組是否和您的電腦相容。您 的電腦支援 DDR2 記憶體。如果想進一步 瞭解您的電腦支援哪些記憶體類型,請參 閱第 [53](#page-54-1) 頁的「規格」。
- 執行 Dell Diagnostics (請參閱第 [38](#page-39-1) 頁的 「Dell Diagnostics」)。
- 重新接插記憶體模組 (請參閱 Dell Support 網站 **support.dell.com** 上的維修手冊),以 確保電腦可與記憶體順利通訊。

#### <span id="page-34-1"></span><span id="page-34-0"></span>鎖定和軟體問題

如果電腦無法啟動 — 請確定電源線已穩固連 接至電腦與電源插座。

如果程式停止回應 — 結束程式:

- **1.** 同時按 <Ctrl><Shift><Esc>。
- **2.** 按一下應用程式。
- **3.** 按一下無回應的程式。

**4.** 按一下結束工作。

如果程式不斷當機 — 查閱軟體說明文件。 如有必要,請先解除安裝程式,然後再重新 安裝。

註:大多數軟體會在說明文件中或 CD 上 提供安裝說明。

如果電腦停止回應或出現全藍畫面 —

← 注意:如果無法執行作業系統的關機程 序,您可能會遺失資料。

如果您無法透過按鍵盤上的任一按鍵或移動 滑鼠來取得回應,請按住電源按鈕至少 8 到 10 秒鐘,直至電腦關閉,然後重新啟動電腦。

如果是適用於舊版 **Microsoft ® Windows®** 作業 系統的程式 —

執行程式相容性精靈。程式相容性精靈可組 態程式,以便其可在類似於非 Windows Vista 作業系統的環境中執行。

1. 按一下開始 <del>◎</del> → 控制台 → 程式集→ 在此版本的 **Windows** 上使用較舊版的 程式。

**2.** 在歡迎畫面中,按下一步。

**3.** 按照螢幕上的指示操作。

#### 如果您有其他軟體問題 —

- 立即備份您的檔案。
- 使用病毒掃描程式檢查硬碟機或 CD。

解決問題

- 儲存並關閉所有開啟的檔案或程式, 然後 **透過開始**選單關閉雷腦。
- 請查看軟體說明文件或聯絡軟體製造廠 商,以取得故障排除的資訊:
	- 確定程式與您電腦上安裝的作業系統 相容。
	- 確定電腦滿足執行軟體所需的最低硬體 需求。請參閱軟體說明文件,以獲得相 關資訊。
	- 確定已正確安裝並組態程式。
	- 確認裝置驅動程式未與該程式發生衝突。
	- 如有必要,請先解除安裝程式,然後再 重新安裝程式。

### <span id="page-36-1"></span><span id="page-36-0"></span>使用支援工具

#### **Dell Support Center**

Dell Support Center 將協助您找到所需的服 務、支援和系統特定資訊。若要進一步瞭解 Dell Support Center 和可用的支援工具,請按 一下 **support.dell.com** 上的服務標籤。

按一下工作列中的 网络最后以執行該應用程 式。首頁提供的連結可存取:

- 自助 (故障排除、安全保護、系統效能、網 路/網際網路、備份/恢復和 Windows Vista)
- 警報 (與您的電腦有關的技術支援警報)
- Dell 援助 (DellConnect ™ 的技術支援、客戶 服務、訓練與教學課程、Dell 電話中心提 供的指導說明,以及使用 PC CheckUp 進 行線上掃描)
- 關於您的系統 (系統說明文件、保固資 訊、系統資訊、升級與附屬應用程式)

在 Dell Support Center 首頁上方會顯示電腦的 型號及其服務標籤和快速服務代碼。

如需關於 Dell Support Center 的詳細資訊, 請參閱硬碟機上或 Dell Support 網站 **support.dell.com** 上的 Dell 技術指南。

#### <span id="page-37-0"></span>系統訊息

如果您的電腦發生問題或錯誤,可能會顯示 系統訊息,協助您識別原因以及解決問題所 需採取的動作。

2 註:如果下列範例未列出您所收到的訊 息,請參閱作業系統說明文件,或訊息 出現時所執行程式的說明文件。或者, 您可以參閱電腦上或 Dell Support 網站 support.dell.com 上的 Dell 技術指南,或 參閱第 [50](#page-51-1) 頁的「與 Dell 聯絡」以尋求 協助。

**Alert! Previous attempts at booting this system have failed at checkpoint [nnnn]. For help in resolving this problem, please note this checkpoint and contact Dell Technical Support (**警示!之前幾次嘗試啟動此電腦時,在檢查 點 **[nnnn]** 處失敗。若要獲得解決此問題的說 明,請記下此檢查點,然後與 **Dell** 技術支援

部門聯絡**)** — 電腦連續三次因同一錯誤而無 法完成啟動程序。請參閱第 [50](#page-51-1) 頁的「與 Dell 聯絡」以尋求協助。

**CMOS checksum error (CMOS** 總和檢查錯誤**)** — 母板可能發生故障或 RTC 電池電量過低。 裝回電池。請參閱 Dell Support 網站 **support.dell.com** 上的維修手冊或第 [50](#page-51-1) 頁的 「與 Dell 聯絡」以尋求協助。

**CPU fan failure (CPU** 風扇故障**)** — CPU 風扇 發生故障。請更換 CPU 風扇。請參閱 Dell Support 網站 **support.dell.com** 上的維修手冊。

**Hard-disk drive failure (**硬碟機故障**)** — 硬碟機 (HDD) 可能在 POST 期間發生故障。請參閱 第 [50](#page-51-1) 頁的「與 Dell 聯絡」以尋求協助。

**Hard-disk drive read failure (**硬碟機讀取故 障**)** — 硬碟機可能在 HDD 啟動測試期間發生 故障。請參閱第 [50](#page-51-1) 頁的「與 Dell 聯絡」以尋 求協助。

#### **Keyboard failure (**鍵盤故障**)** — 鍵盤故障或纜 線鬆動。

**No boot device available (**無可用的啟動裝置**)**

— 硬碟機上無啟動分割區、硬碟機纜線鬆 動,或無啟動裝置。

- 如果硬碟機是您的啟動裝置,請確定纜線 已連接好、硬碟機已正確安裝且已分割為 啟動裝置。
- 進入系統設定並確定啟動順序資訊正確 (請 參閱 Dell Support 網站 **support.dell.com** 上 的 *Dell* 技術指南)。

**No timer tick interrupt (**無計時器計時訊號岔 斷**)** — 可能是主機板上的晶片故障或母板故 障 (請參閱第 [50](#page-51-1) 頁的「與 Dell 聯絡」以尋求 協助)。

**USB over current error (USB** 過電流錯誤**)** — 拔 下 USB 裝置。您的 USB 裝置需要更多電源以 正常作業。使用外接式電源連接 USB 裝置, 或者如果您的裝置有兩條 USB 續線, 請將兩 條都連接上。

**NOTICE - Hard Drive SELF MONITORING SYSTEM has reported that a parameter has exceeded its normal operating range. Dell recommends that you back up your data regularly. A parameter out of range may or may not indicate a potential hard drive problem (**注意 **-** 硬碟機自我監測系統報告 的某個參數超出正常作業範圍。**Dell** 建議您定 期備份資料。參數超出範圍可能表示有潛在的 硬碟機問題**)** — S.M.A.R.T 錯誤,硬碟機可能故 障。此功能可以在 BIOS 設定中啟用或停用 (請 參閱第 [50](#page-51-1) 頁的「與 Dell 聯絡」以尋求協助)。

#### <span id="page-39-0"></span>硬體疑難排解

如果在作業系統設定程式中未偵測到某裝 置,或者偵測到該裝置但其組態不正確,您 可以使用硬體疑難排解來解決不相容問題。 若要啟動硬體疑難排解:

1. 按一下**開始 → 說明及支援**。

- **2.** 在搜尋欄位中鍵入硬體疑難排解,然後按 下 <Enter> 鍵開始搜尋。
- **3.** 在搜尋結果中,選擇最能說明問題的選 項,並按照接下來的故障排除步驟操作。

#### <span id="page-39-1"></span>**Dell Diagnostics**

如果在使用電腦時遇到問題,請在與 Dell 聯 絡以尋求技術援助之前,先執行第 [33](#page-34-1) 頁的

「鎖定和軟體問題」中的檢查程序,並執行 Dell Diagnostics。

建議您在開始操作之前先列印這些步驟。

- 注意:Dell Diagnostics 僅能在 Dell 電腦 上使用。
- **Z** 註: Drivers and Utilities 光碟為選配, 您的電腦可能未隨附此光碟。

請參閱電腦的組態資訊,確定您要測試的 裝置已顯示在系統設定程式中,並處於作用 中。請參閱 *Dell* 技術指南。

從硬碟機或 Drivers and Utilities 光碟啟動 Dell Diagnostics。

#### 從硬碟機啟動 **Dell Diagnostics**

Dell Diagnostics 位於硬碟機上的隱藏診斷公 用程式分割區中。

- 註:如果您的電腦無法顯示螢幕影像, 請參閱第 [50](#page-51-1) 頁的「與 Dell 聯絡」。
- **1.** 請確定電腦已連接至已知可正常運作的電 源插座。
- **2.** 開啟 (或重新啟動) 電腦。
- **3.** 當螢幕上顯示 DELL™ 徽標時,請立即按 <F12> 鍵。從啟動選單選擇 **Diagnostics (**診斷程式**)**,然後按 <Enter> 鍵。
- 註:如果您等候過久,並且螢幕上已顯示 作業系統徽標,請繼續等候,直到看到 Microsoft ® Windows® 桌面,然後關閉電腦 並再試一次。
- 註:如果您看到訊息,說明未找到診斷  $\mathscr{M}$ 公用程式分割區,請從您的 Drivers and Utilities 光碟執行 Dell Diagnostics。
- **4.** 按任何一個鍵,從硬碟機上的診斷公用程 式分割區啟動 Dell Diagnostics。

#### 從 **Drivers and Utilities** 光碟啟動 **Dell Diagnostics**

- **1.** 插入 Drivers and Utilities 光碟。
- **2.** 關機並重新啟動電腦。 當螢墓上顯示 DFIL 徽標時,請立即按下 <F12> 鍵。
- ■■ 註:如果您等候過久,並且螢幕上已顯 示作業系統徽標,請繼續等候,直到看 到 Microsoft® Windows® 桌面,然後關閉 電腦並再試一次。
- 註:以下的步驟僅能對啟動順序作單次  $\mathscr U$ 變更。下次啟動時,電腦將依據在系統 設定程式中指定的裝置啟動。
- **3.** 當螢幕上顯示啟動裝置清單時,請反白顯 示 **CD/DVD/CD-RW**,並按 <Enter> 鍵。
- **4.** 從顯示的功能表中選擇 **Boot from CD-ROM (**從 **CD-ROM** 啟動**)** 選項,然後按 <Enter> 鍵。
- **5.** 鍵入 1 以啟動 CD 選單,然後按 <Enter> 鍵 繼續。
- **6.** 從編號清單中選擇 **Run the 32 Bit Dell Diagnostics (**執行 **32** 位元 **Dell Diagnostics)**。 如果列出多個版本,請選擇適用於您電腦 的版本。
- **7.** 當螢幕上顯示 Dell Diagnostics **Main Menu (**主選單**)** 時,請選擇您要執行的測試。

### <span id="page-41-0"></span>還原作業系統

您可以按以下方式還原您的作業系統:

- 系統還原可將電腦還原至先前的作業狀 態,而不會影響資料檔案。將系統還原作 為還原作業系統和保留資料檔案時的優先 解決方案。
- Dell Factory Image Restore 會將硬碟機還原 至您購買電腦時其所處的作業狀態。此程 **序會永久刪除硬碟機上的所有資料,並移** 除您在收到電腦後安裝的所有程式。除非 系統還原無法解決您的作業系統問題,否 則請勿使用該程序。
- 如果您的雷腦隨附了作業系統光碟,則可 以使用該光碟來還原作業系統。但是,使 用作業系統光碟也會刪除硬碟機上的所有 資料。除非系統還原無法解決您的作業系 統問題,否則請勿使用該光碟。

#### <span id="page-41-1"></span>系統還原

- 如果對硬體、軟體或其他系統設定所做的變更 使電腦處於不理想的作業狀態,Windows 作業 系統提供的系統還原選項可讓您將電腦還原至 先前的作業狀態 (不影響資料檔案)。系統還原 對電腦所做的任何變更均可完全撤銷。
- ← 注意:請定期備份您的資料檔案。系統 還原無法監控資料檔案,也無法對其進 行恢復。
- 註:本文件中的程序適用於 Windows 預 設檢視,因此,如果您將 Dell™ 電腦設定 為 Windows 傳統檢視,這些程序可能就 不適用。

#### 啟動系統還原

**1.** 按一下開始 。

- 2. 在**開始搜尋**方塊中,鍵入系統還原並按 <Enter> 鍵。
- 註:螢幕上將出現使用者帳戶控制視 窗。如果您在電腦上使用的是管理員帳 戶,請按一下繼續;否則,請聯絡管理 員以繼續所需動作。
- 3. 按**下一步**,按昭榮莫上接下來的提示操作。 如果「系統還原」無法解決問題,您可以復 原上次系統還原。

#### 復原上次系統還原

- 24 註:在復原上一次系統還原之前,請儲 存並關閉所有開啟的檔案,結束所有開 啟的程式。在系統還原完成之前,請勿 變更、開啟或刪除任何檔案或程式。
- 1. 按一下**開始 8** 。
- **2.** 在開始搜尋方塊中,鍵入系統還原並按 <Enter> 鍵。
- **3.** 按一下復原上次還原,然後按下一步。

#### <span id="page-43-0"></span>**Dell Factory Image Restore**

- 注意:使用 Dell Factory Image Restore 會 永久刪除硬碟機上的所有資料,並移除 您在收到電腦後安裝的所有程式或驅動 程式。如有可能,請在使用這些選項之 前備份資料。除非系統還原無法解決您 的作業系統問題時,否則請勿使用 Dell Factory Image Restore。
- 註:Dell Factory Image Restore 可能無法 適用於某些國家/地區或某些電腦。

Dell Factory Image Restore 只能作為還原作業 系統的最後選擇。這個選項可將硬碟機還原 至您購買電腦時所處的作業狀態。您收到電 腦後新增的所有程式或檔案 (包括資料檔案) 均會從硬碟機上永久刪除。資料檔案包括文 件、試算表、電子郵件訊息、數位相片及音 樂檔案等。如有可能,請在使用 Dell Factory Image Restore 之前備份所有資料。

#### **Dell Factory Image Restore**

- **1.** 開啟電腦。
- **2.** 螢幕上出現 Dell 徽標時,請按 <F8> 鍵數 次,以進入 **Vista** 進階開機選項視窗。
- 註:如果您等候過久,並且螢幕上已顯 示作業系統徽標,請繼續等候,直到看 到 Microsoft® Windows® 桌面,然後關閉 電腦並再試一次。
- **3.** 選擇 **Repair Your Computer (**修復您的電腦**)**。 **System Recovery Options (**系統修復選項**)** 視 窗隨即出現。
- **4.** 選擇鍵盤配置,然後按一下 **Next (**下一步**)**。
- **5.** 若要存取修復選項,請以本機使用者身分 登入。若要存取命今提示,請在**使用者名** 稱欄位中鍵入 administrator,然後按 一下確定。
- <span id="page-44-0"></span>**6.** 按一下 **Dell Factory Image Restore**。接著會 出現 **Dell Factory Image Restore** 歡迎畫面。
- 4 註:根據您的組態,您可能需要選擇 **Dell Factory Tools (Dell** 出廠工具**)**,然後 選擇 **Dell Factory Image Restore**。
- **7.** 請按 **Next (**下一步**)**。**Confirm Data Deletion (**確認資料刪除**)** 畫面隨即出現。
- **← 注意:** 如果您要放棄執行 Factory Image Restore,請按一下 **Cancel (**取消**)**。
- **8.** 按一下核取方塊以確認您要繼續為硬碟機 重新格式化,並將系統軟體還原至出廠狀 態,然後按一下 **Next (**下一步**)**。

還原程序開始,該程序可能需要五分鐘或 更長時間才能完成。將作業系統和出廠時 安裝的應用程式還原至出廠狀態後會出現 訊息。

**9.** 按一下 **Finish (**完成**)** 以重新啟動系統。

#### 作業系統重新安裝

#### 開始操作之前

如果您打算重新安裝 Windows 作業系統來 解決新安裝驅動程式的問題,請先嘗試使用 Windows 裝置驅動程式還原。如果「裝置驅 動程式還原」無法解決問題,則請使用「系 統還原」將作業系統還原至安裝新裝置驅動 程式之前的作業狀態。請參閱第 [40](#page-41-1) 頁的「系 統還原」。

← 注意:執行安裝之前,請先備份主硬碟 機上的所有資料檔案。對於傳統硬碟機 組態,主硬碟機是電腦偵測到的第一個 磁碟機。

若要重新安裝 Windows,您需要以下項目:

- Dell 作業系統光碟
- Dell Drivers and Utilities 光碟

<span id="page-45-0"></span>■ 註:Dell Drivers and Utilities 光碟包含組 裝電腦期間安裝的驅動程式。使用 Dell Drivers and Utilities 光碟載入所需的任 何驅動程式。根據您訂購電腦的地區或 您是否要求光碟,您的雷腦可能未隨附 Dell Drivers and Utilities 光碟和作業系統 光碟。

#### 重新安裝 **Windows Vista**

重新安裝的程序可能需要 1 到 2 個小時才能完 成。重新安裝作業系統之後,您還必須重新安 裝裝置驅動程式、防毒程式以及其他軟體。

- **1.** 儲存並關閉所有開啟的檔案,結束所有開 啟的程式。
- **2.** 插入作業系統光碟。
- **3.** 如果螢幕上顯示安裝 **Windows** 訊息, 請按一下結束。
- **4.** 重新啟動電腦。
- **5.** 螢幕上顯示 DELL 徽標時,立即按 <F12> 鍵。
- 2 註:如果您等候過久,並且螢幕上已顯 示作業系統徽標,請繼續等候,直到看 到 Microsoft® Windows® 桌面,然後關閉 電腦並再試一次。
- 2 註:以下的步驟僅能對啟動順序作單次 變更。下次啟動時,電腦將依據在系統 設定程式中指定的裝置啟動。
- **6.** 當螢幕上顯示啟動裝置清單時,請反白顯 示 **CD/DVD/CD-RW Drive (CD/DVD/CD-RW** 磁碟機**)**,並按 <Enter> 鍵。
- **7.** 按下任意鍵即可從 **CD-ROM** 啟動, 然後按照螢幕上的指示完成安裝。

<span id="page-46-0"></span>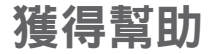

如果電腦出現問題,請依照以下步驟完成問 題的故障排除及診斷程序:

- **1.** 請參閱第 [26](#page-27-1) 頁的「解決問題」,以獲得 電腦問題的相關資訊和程序。
- **2.** 請參閱第 [38](#page-39-1) 頁的「Dell Diagnostics」, 以獲得如何執行 Dell Diagnostics 的相關 程序。
- **3.** 請填寫第 [49](#page-50-1) 頁的「診斷核對清單」。
- **4.** 透過 Dell Support (**support.dell.com**),您可 以使用 Dell 提供的各種線上服務,協助您 執行安裝和故障排除程序。請參閱第 [46](#page-47-1) 頁 的「線上服務」,以獲得更詳盡的線上 Dell Support 清單。
- **5.** 如果前面的步驟無法解決問題,請參閱 第 [50](#page-51-1) 頁的「與 Dell 聯絡」。
- 註:請使用電腦附近的電話聯絡 Dell Support 部門,以便支援人員協助您執行 所有必要的程序。
- 註:Dell 的快速服務代碼系統可能在某 些國家/地區不適用。

聽到 Dell 自動化電話系統發出的提示時,請 輸入快速服務代碼,以便將電話直接轉給相 關的支援人員。如果您沒有快速服務代碼, 請開啟 **Dell Accessories** 資料夾,連按兩下快 速服務代碼圖示,然後按照指示進行操作。

■ 註:下列某些服務可能在美國本土以外的 地方無法提供。請聯絡您當地的 Dell 服務 代表,以獲得有關服務項目的資訊。

#### <span id="page-47-0"></span>技術支援和客戶服務

Dell 的支援服務可隨時為您解答有關 Dell 硬 體的問題。Dell 的技術支援人員將使用電腦 診斷程式,快速準確地解答您的問題。

若要聯絡 Dell 的支援服務,請參閱第 [49](#page-50-2) 頁的 「在聯絡之前」,然後查看您所在地區的聯 絡資訊,或瀏覽 **support.dell.com**。

#### **DellConnect ™**

<span id="page-47-1"></span>DellConnect 是一種簡單的線上存取工具, 可讓 Dell 服務和支援人員在您的完全監督 下透過寬頻連線存取您的電腦,診斷問題並 對其進行修復。若要獲得更多資訊,請瀏覽 **support.dell.com**,然後按一下 **DellConnect**。

#### 線上服務

您可以在下列網站瞭解 Dell 產品和服務的相 關資訊:

**• www.dell.com**

- **• www.dell.com/ap** (僅限於亞太地區)
- **• www.dell.com/jp** (僅限於日本)
- **• www.euro.dell.com** (僅限於歐洲)
- **• www.dell.com/la** (僅限於拉丁美洲和加勒 比海地區)
- **• www.dell.ca** (僅限於加拿大) 您可以透過以下網站及電子郵件地位的 Dell Support:

Dell Support 網站

- **• support.dell.com**
- **• support.jp.dell.com** (僅限於日本)
- **• support.euro.dell.com** (僅限於歐洲)

#### <span id="page-48-0"></span>Dell Support 電子郵件地址

- **• mobile\_support@us.dell.com**
- **• support@us.dell.com**
- **• la-techsupport@dell.com** (僅限於拉丁美洲 和加勒比海地區)
- **• apsupport@dell.com** (僅限於亞太地區)

Dell 市場行銷及業務部電子郵件地址

- **• apmarketing@dell.com** (僅限於亞太地區)
- **• sales\_canada@dell.com** (僅限於加拿大) 匿名檔案傳送通訊協定 (FTP)

#### **• ftp.dell.com**

登入為使用者: anonymous, 並以您的 電子郵件地址作為密碼。

### 自動化訂購狀態查詢服務

如需查詢您所訂購之任何 Dell 產品的狀態, 請至 support.dell.com, 或致電自動化訂單狀 態服務。將會有錄音提示您提供尋找並報告 所訂購產品所需的資訊。若要查詢您所在地 區應撥打的電話號碼,請參閱第 [50](#page-51-1) 頁的「與 Dell 聯絡」。

如果您的訂單出現問題,例如缺少零件、零 件錯誤或帳單不正確等,請與 Dell 聯絡以獲 得客戶援助服務。在您致電時,請準備好您 的發票或包裝單。若要查詢您所在地區應撥 打的電話號碼,請參閱第 [50](#page-51-1) 頁的「與 Dell 聯 絡」。

#### <span id="page-49-0"></span>產品資訊

如果您需要有關 Dell 其他產品的資訊,或者 您想訂購產品,請瀏覽 Dell 網站

**www.dell.com**。若要查詢您所在地區應撥打 的電話號碼,或是向銷售專員諮詢的電話號 碼,請參閱第 [50](#page-51-1) 頁的「與 Dell 聯絡」。

#### 退回商品以便進行保固維修或 退款

無論您退回貨品是為了進行維修或是要求退款, 皆請按照以下說明備妥所有要退回的貨品:

- **1.** 聯絡 Dell 以取得「退回材料授權號碼」, 然後將該號碼清楚地寫在包裝箱外面的顯 眼處。
- **2.** 若要查詢您所在地區應撥打的電話號碼, 請參閱第 [50](#page-51-1) 頁的「與 Dell 聯絡」。
- **3.** 附上發票的複本和一封寫明退回原因的 信函。
- **4.** 附上一份診斷核對清單 (請參閱第 [49](#page-50-1) 頁的 「診斷核對清單」),寫明您執行過的測試 及 Dell Diagnostics 報告的所有錯誤訊息 (請參閱第 [38](#page-39-1) 頁的「Dell Diagnostics」)。
- **5.** 如果是要求退款,請附上該商品的所有附 件 (電源線、軟體和指南等)。
- **6.** 請使用該設備原來的 (或類似的) 包裝材料 來包裝。
- 註:您必須負擔運費、支付退回產品 的保險,並承擔運送至 Dell 公司涂中 遺失的風險。本公司不接受以貨到付款 (C.O.D.) 方式寄送的包裹。
- 註: 若退回的貨品不符合上述任何一項 要求,Dell 公司的收件部門將拒收,並 將其退還給您。

#### <span id="page-50-2"></span><span id="page-50-0"></span>在聯絡之前

■ 註:致電時請準備好您的快速服務代 碼。該代碼可讓 Dell 的自動化支援電話 系統更有效地轉接您的電話。您也可能 被要求提供服務標籤 (位於電腦的後方或 底部)。

請記得填寫下列診斷核對清單。如有可能, 致電 Dell 公司尋求援助之前請先開啟電腦, 並使用電腦旁的電話撥打。您可能需要在鍵 盤上鍵入一些命今、轉沭操作細節,或者嘗 試執行只限於在該電腦上進行的其他故障排 除步驟。請確定已準備好電腦說明文件。

#### <span id="page-50-1"></span>診斷核對清單

- 姓名:
- 日期:
- $t$  $+$  $t$  $+$  $\cdot$
- 電話號碼:
- 服務標籤 (電腦後方或底部的條碼):
- 快速服務代碼:
- 退回材料授權號碼 (如果已經由 Dell 支援 技術人員提供):
- 作業系統和版本:
- 裝置:
- 擴充卡:
- 您有連線至網路嗎? 是/否
- 網路、版本和網路配接器:
- 程式和版本:

<span id="page-51-0"></span>請參閱您的作業系統說明文件,以確定電 腦啟動檔案的內容。如果電腦已連接至印表 機,請列印每份檔案。否則,請在聯絡 Dell 之前,記下每份檔案的內容。

- 錯誤訊息、嗶聲代碼或診斷故障碼:
- 問題描述以及您執行過的故障排除程序:

#### <span id="page-51-1"></span>與 **Dell** 聯絡

美國的客戶請撥打 800-WWW-DELL (800-999-3355)。

■ 註:如果無法連線到網際網路,您可以 在購買發票、包裝單、帳單或 Dell 產品 目錄中找到聯絡資訊。

Dell 提供多種線上及電話支援服務的選擇。 服務的提供因國家/地區和產品而異,某些服 務可能在您所在地區並不提供。

若因銷售、技術支援或客戶服務問題要與 Dell 聯絡:

- **1.** 請上網到 **support.dell.com**。
- **2.** 在網頁底部的 **Choose A Country/Region (**選擇國家**/**地區**)** 下拉式選單中確認您所在 的國家或地區。
- **3.** 按一下網頁左側的 **Contact Us (**與我們聯絡**)**。
- **4.** 根據您的需要選擇適當的服務或支援連結。
- **5.** 選擇您方便與 Dell 聯絡的方式。

### <span id="page-52-0"></span>尋找更多資訊和資源

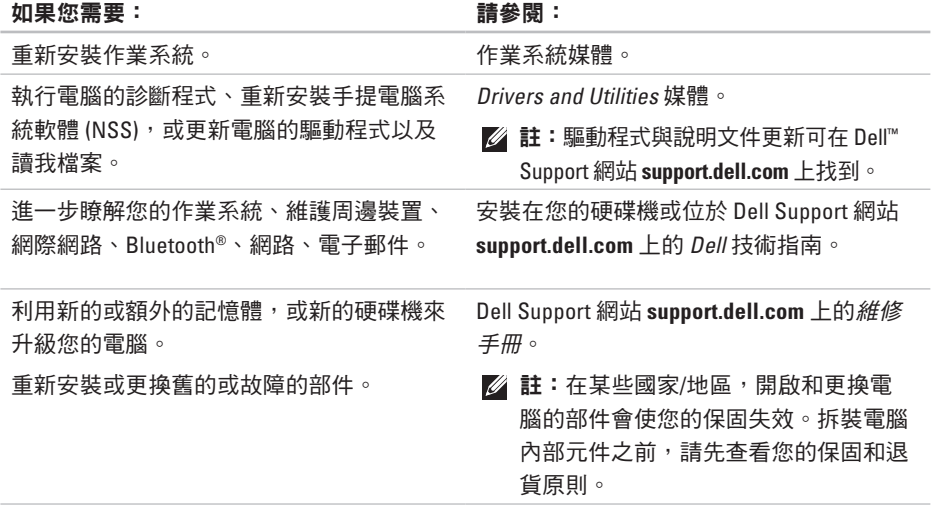

#### <span id="page-53-0"></span>如果您需要: 請參閱:

#### 查看您電腦的最佳安全實務資訊。 檢視保固資訊、條款與條件 (僅限於美國)、 安全說明、法規資訊、人體工學資訊和一般 使用者授權合約。

電腦隨附的安全和法規文件,另請參閱 Regulatory Compliance (法規遵循) 首頁: **www.dell.com/regulatory\_compliance**。

找到您的服務標籤/快速服務代碼 — 您必須 使用服務標籤,以便在 **support.dell.com** 上識 別您的電腦,或聯絡技術支援。找到驅動程 式和下載。

聯絡技術支援部門並取得產品說明。

查詢您新購買產品的訂單狀態。

找到常見問題的解決方案和解答。

搜尋電腦技術變更的最新資訊,或者為技 術人員或有經驗的使用者提供進階技術參考 資料。

電腦後方或底部。

Dell ™ Support 網站 **support.dell.com**。

#### <span id="page-54-1"></span><span id="page-54-0"></span>系統型號

Dell ™ Inspiron™ 1545

本章節提供您在設定電腦、更新驅動程式與 升級電腦時所需的基本資訊。

註:提供的項目可能會因國家/地區而  $\mathscr U$ 異。若要獲得有關電腦組態的更多資 訊,請按一下**開始 → 說明及支援**, 然後選擇選項以檢視有關電腦的資訊。

#### 處理器

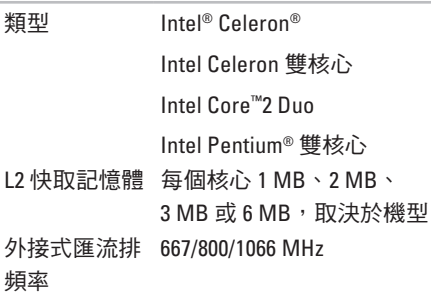

<span id="page-55-0"></span>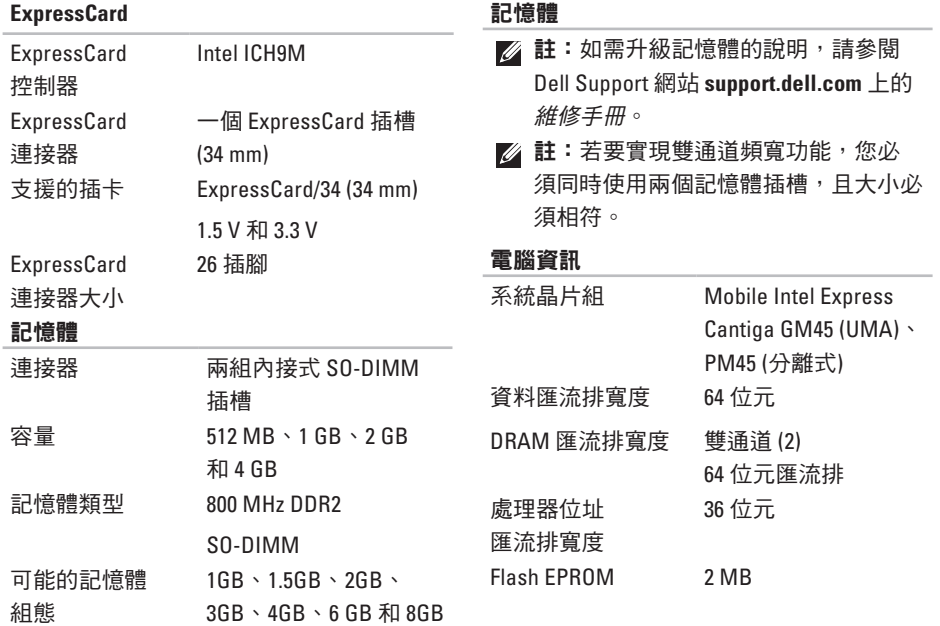

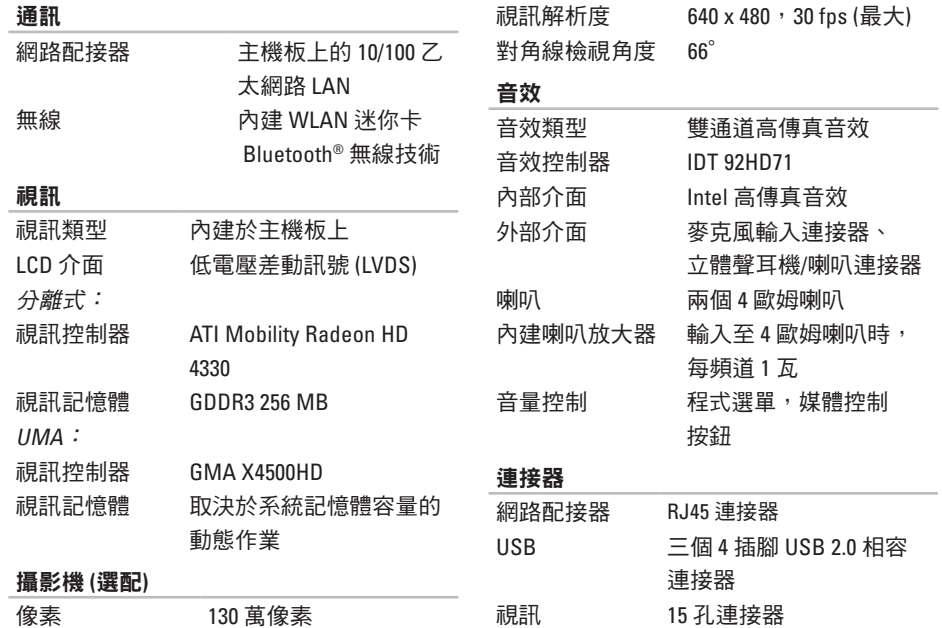

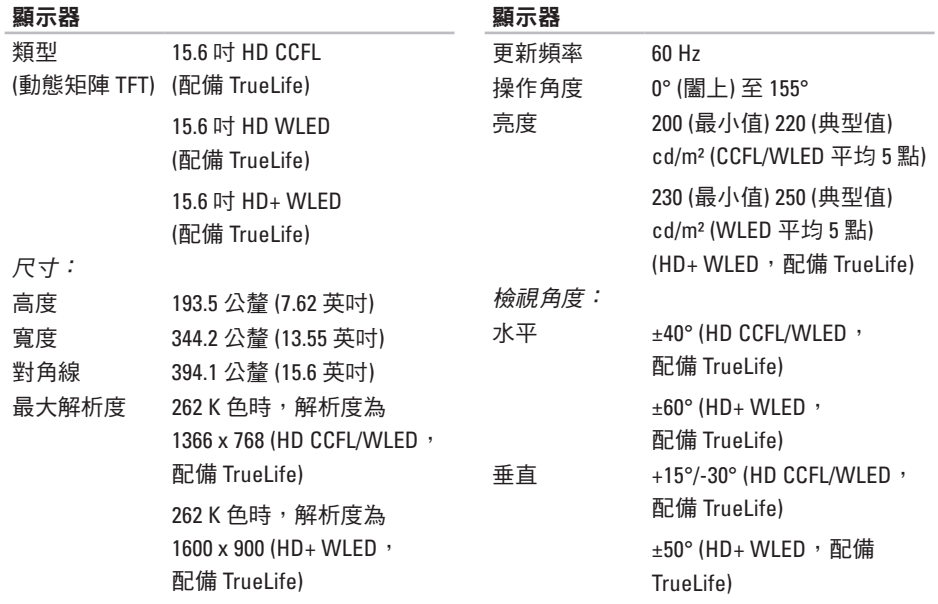

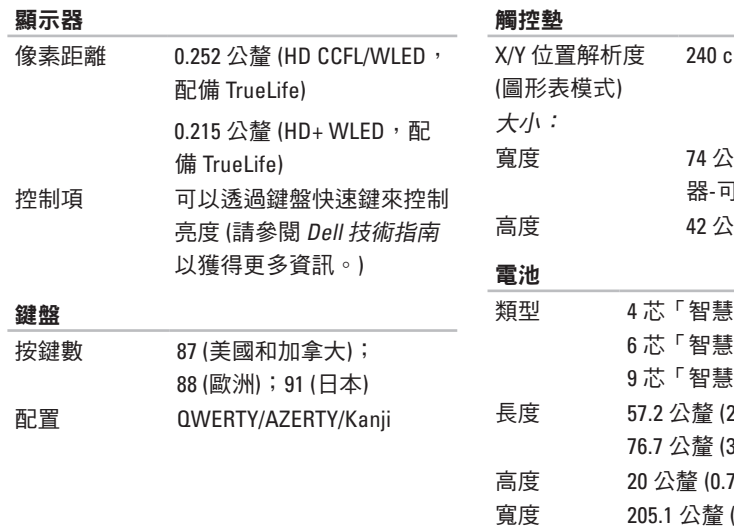

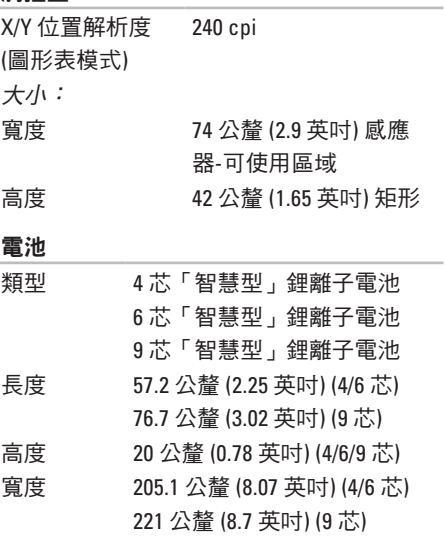

<span id="page-59-0"></span>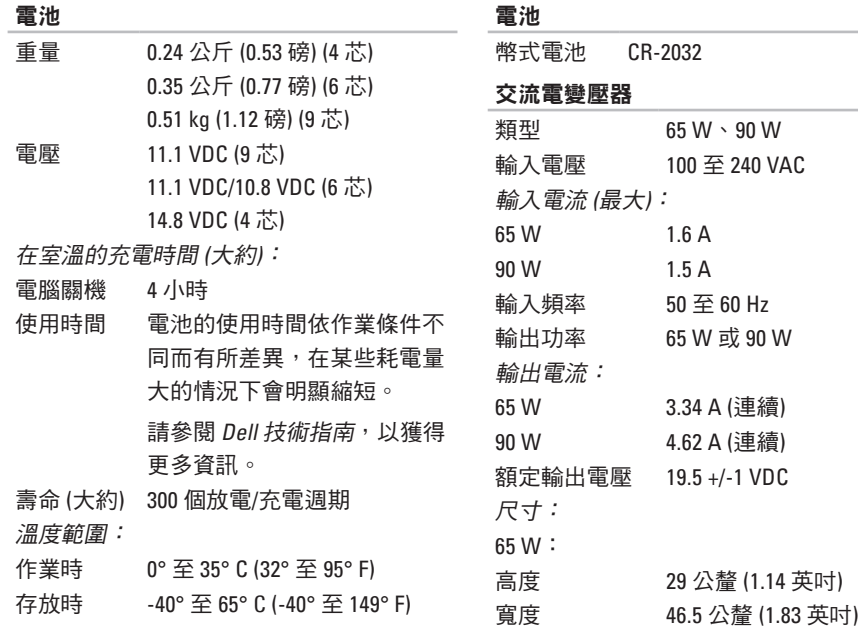

#### 交流電變壓器

電腦環境

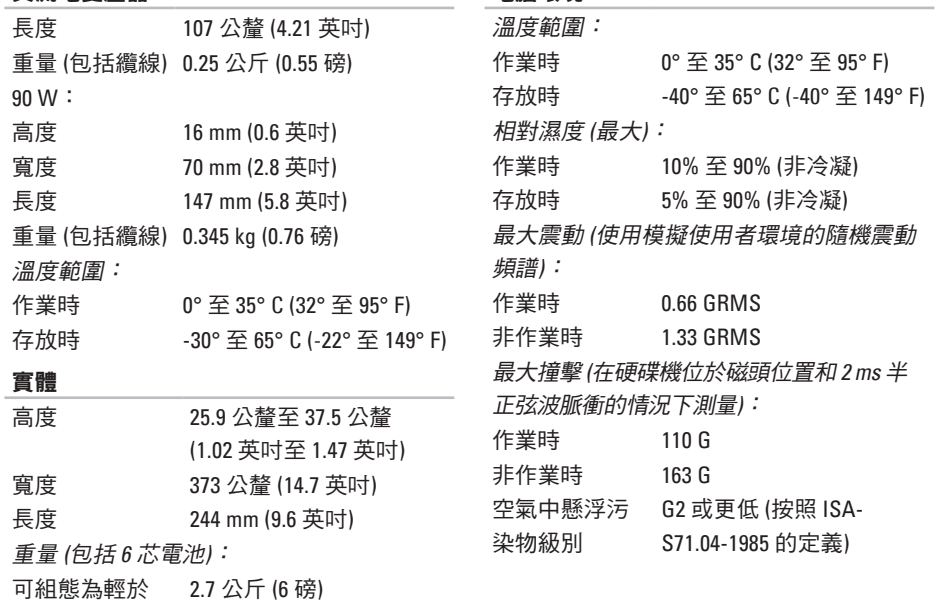

**59**

## <span id="page-61-0"></span>文 字 母 索 引

**0**英 CD , 播 放 和 建 立 **2 [7](#page-28-0)** DellConnect **[4](#page-47-0) 6** Dell Factory Image Restore **4 [0](#page-41-0)** Dell Support Center **[3](#page-36-0) 5** Dell Support 網 站 **[5](#page-53-0) 2** Dell 技 術 指 南 獲 得 更 多 資 訊 **[5](#page-52-0) 1** DVD , 播 放 和 建 立 **[2](#page-28-0) 7** FTP 登入,匿名 [4](#page-48-0)7 ISP網 際 網 路 服 務 供 應 商 **[1](#page-11-0) 0**

Windows Vista ®

安 裝 **1 [0](#page-11-0)**

程 式 相 容 性 精 靈 **3 [3](#page-34-0)** 重 新 安 裝 **[4](#page-45-0) 4** Windows , 重 新 安 裝 **4 [0](#page-41-0)** 四 劃 支 援 電 子 郵 件 地 址 **4 [7](#page-48-0)** 六 劃

交 流 電 變 壓 器 大 小 和 重 量 **[5](#page-59-0) 8** 安 裝 , 開 始 操 作 之 前 **[5](#page-6-0)** 有 線 網 路 網 路 纜 線 , 連 接 **[7](#page-8-0)** 自訂 訂您 的 桌 面 **[2](#page-28-0) 7**

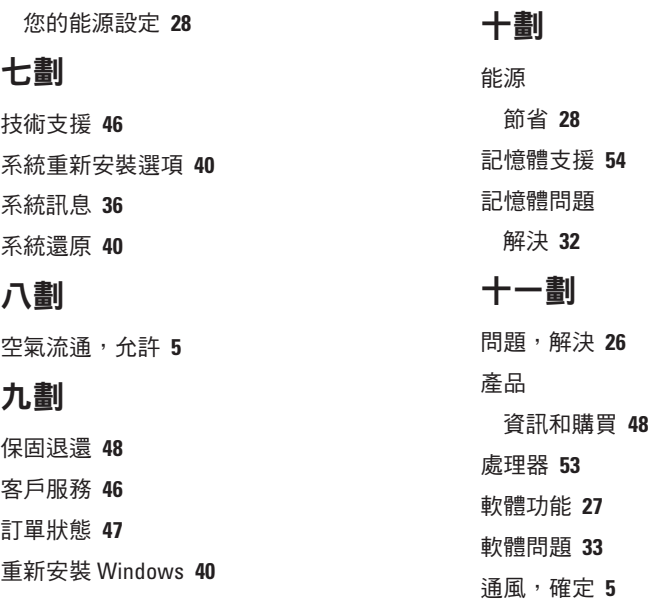

索引

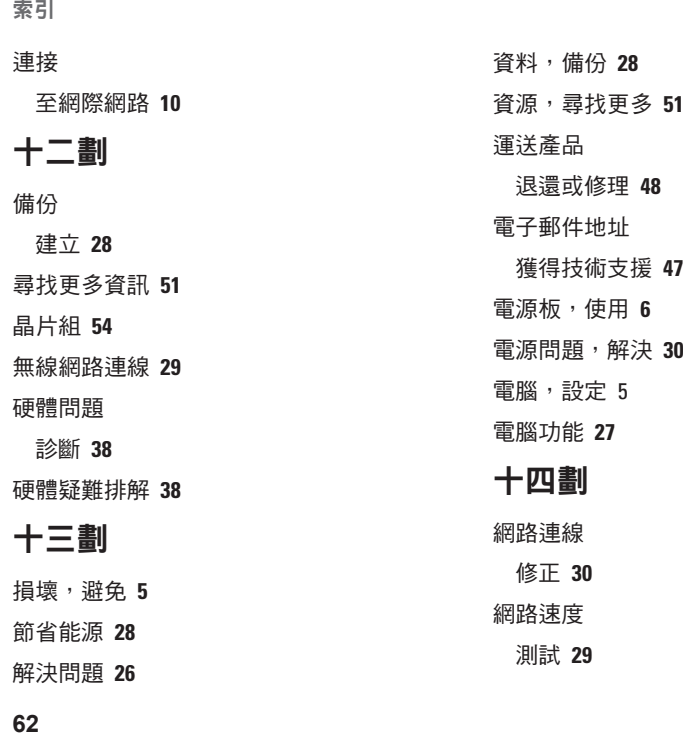

索 引

網 際 網 路 連 線 **1 [0](#page-11-0)**

與 Dell 聯 絡 **[4](#page-50-0) 9**

#### 說

明<br>取得協助和支援 **[4](#page-46-0)5** 

線 上 聯 絡 Dell 公 司 **[5](#page-51-0) 0**

還 原 出 廠 影 像 **4 [2](#page-43-0)**

#### 十 九 劃

擴 充 匯 流 排 **[5](#page-55-0) 4**

#### 二十一劃

驅 動 程 式 與 下 載 **5 [2](#page-53-0)**

索引

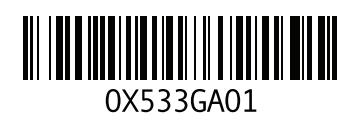

#### www.dell.com | support.dell.com

中國印製。 以再造紙印製。